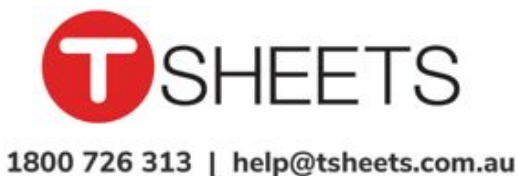

My Profile

□ Sign Out

.tsheets.com

Your username is experience and the state of the state of the state of the state of the state of the state of the state of the state of the state of the state of the state of the state of the state of the state of the stat

Your password is

## How to Get Started Using TSheets on a Computer

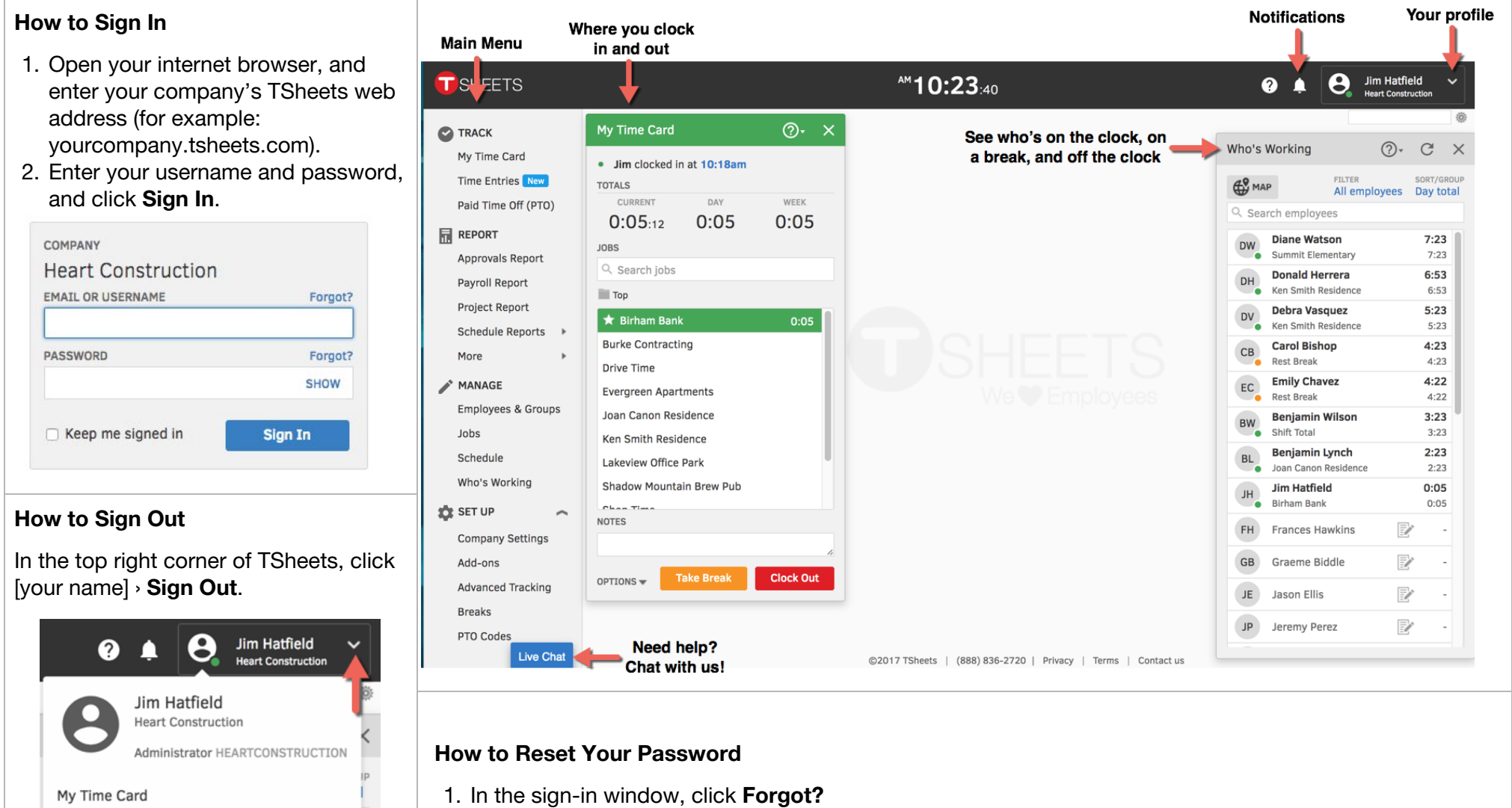

- 2. Enter your username or email address, and click **Reset**.
- 3. TSheets Support will send you an email containing a link to reset your password.

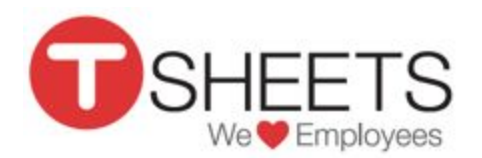

# How to Get Started Using TSheets on a Computer

#### **How to Clock In**

- 1. On **My Time Card**, from the list, select a job or customer (if shown).
- 2. Click **Clock In**.

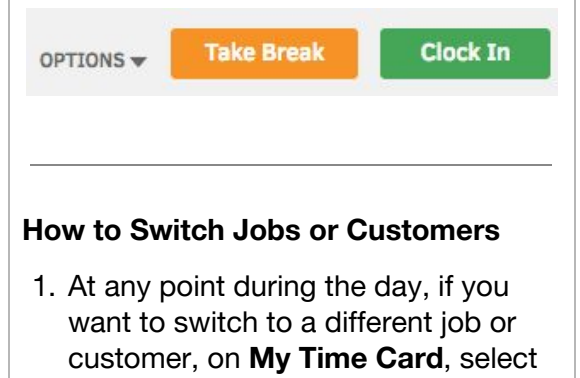

- a new one.
- 2. Click **Switch**.

**Evergreen Apartments** 

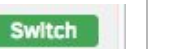

#### **How to Clock Out**

- 1. When you are finished working, if needed, sign back into your TSheets account.
- 2. On **My Time Card**, click **Clock Out**.

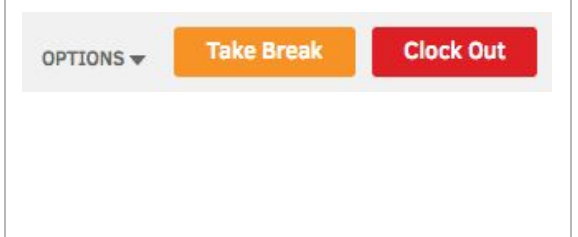

### **How to Manually Enter Your Hours**

Note: This option is only available if your company's account administrator has given you the "Manage my timesheets" permission.

### 1. Go to **TRACK** › **Time Entries** › **Manual Time Card**.

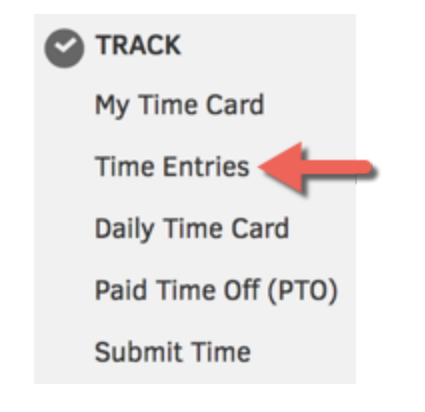

- 2. In the left column, if displayed, click **(no job)** or **(no customer)**, and select from the list.
- 3. Enter your hours, and click **Save**.

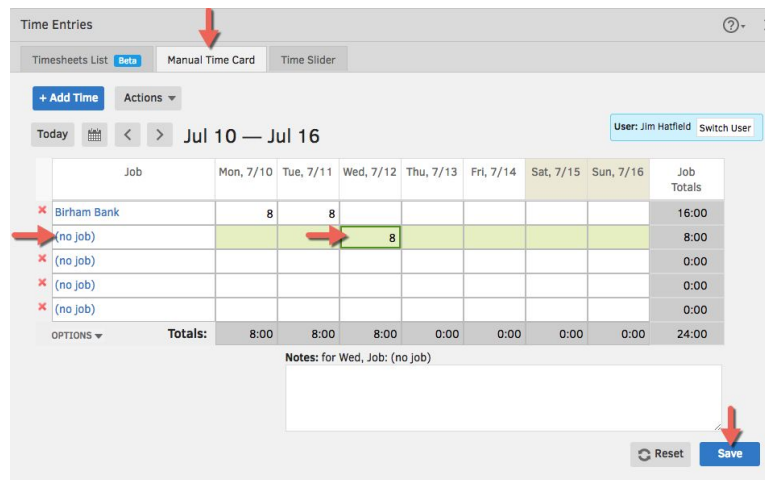

#### **How to Submit Your Hours**

Note: This option is only available if your admin has set up your company's account so that employees can submit their own hours for payment.

#### 1. Go to **TRACK** › **Submit Time**.

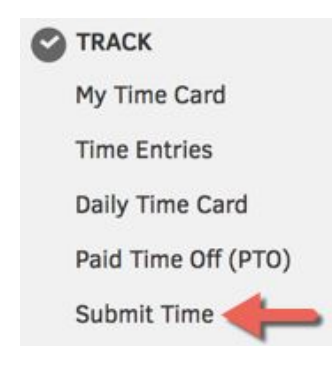

- 2. Navigate to the correct week, and click **Submit Time**.
- 3. Select the days for which you want to submit your hours, and click **Submit**.

#### Submit Selected Days for Robin Young (ryoung@tsheets.com)

By clicking "Submit" you agree that your timesheet is a complete and accurate description of your work

Note: You will not be able to make any changes to the selected days after submitting!

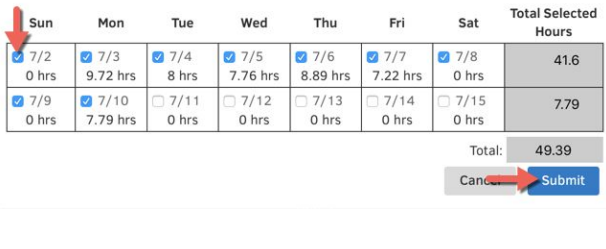